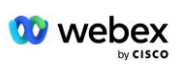

# **Aduceți propria procedură de acceptare PSTN**

## **Webex Pentru Cisco BroadWorks**

# **1 Proceduri de testare**

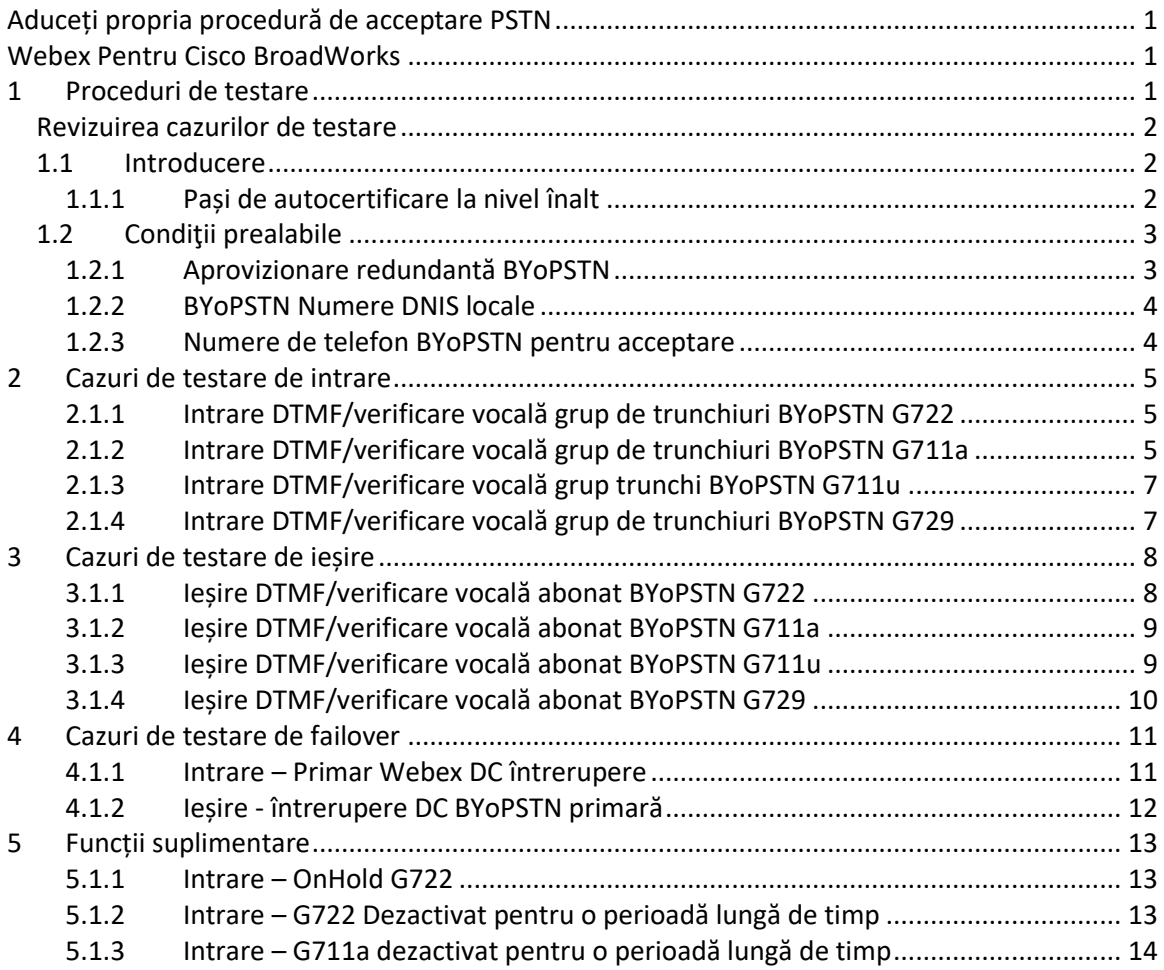

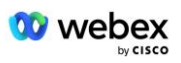

## **Revizuirea cazurilor de testare**

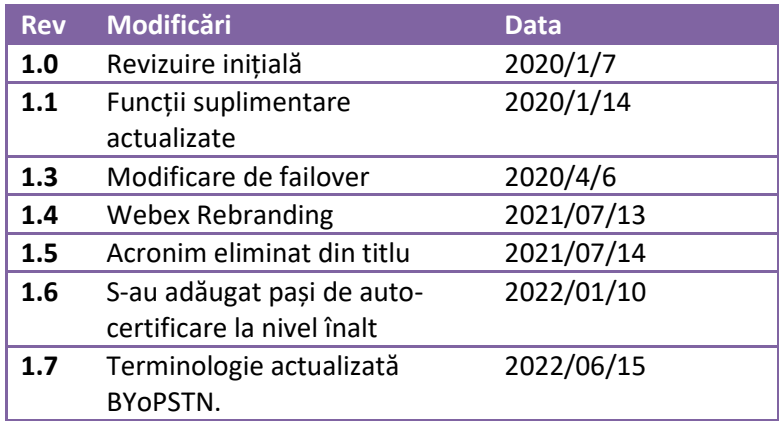

## **1.1 Introducere**

Cerințele de testare a sistemului se bazează pe specificații care acoperă domeniile Bring Your Own PSTN (BYoPSTN) Webex pentru Procedura de acceptare Cisco BroadWorks, funcția și caracteristicile de conferință, precum și interoperabilitatea și conformitatea cu BYoPSTN VoIP Trunking, confirmare resiliență de rețea de la capăt la capăt, și evaluarea impactului.

Este important ca rezultatele să fie înregistrate în jurnal, să corespundă așteptărilor cazului de testare și să fie raportate în consecință.

## **1.1.1 Pași de autocertificare la nivel înalt**

Echipa de certificare Webex Meeting PSTN validează și arhivează rezultatele de autocertificare furnizate de partenerul BYoPSTN.

- Validare—Echipa de certificare se asigură că elementele de due diligence sunt complete (de exemplu, setul de urmărire trebuie să demonstreze fluxurile de apel pe care le solicită planul de testare)
- Arhivă—Echipa de certificare salvează rezultatele în pagina internă **BYoPSTN Onboarding Dashboard** Wiki pentru ca viitoarele echipe interfuncționale să le poată consulta. Ținta este să servească drept linie de bază în caz de escaladare.

Următorul este fluxul curent al procesului pentru echipa de certificare Webex Meeting PSTN de la graniță la graniță:

- 1. Managerul de succes al clienților creează spațiul extern al echipei, care include următorii participanți:
	- Contacte tehnice ale partenerilor
	- Onboarding tehnic
	- Conducerea echipei de certificare

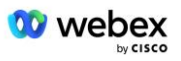

- 2. Partenerul lucrează cu echipele tehnice de integrare și certificare cu privire la modul de eliminare a obstacolelor tehnice și de îndeplinirea cerințelor privind dovezile de autocertificare. Webex Inginerii de întâlnire pot fi adăugați în spațiul echipei pentru a sugera cele mai bune practici sau pentru a facilita depanarea prin integrarea tehnică.
- 3. Odată ce partenerul atestă că auto-certificarea este finalizată, Managerul de succes al clienților actualizează **Onboarding BYoPSTN Tabloul de bord** și utilizează BYoPSTN onboarding **șablon** pentru a crea o nouă pagină de înscriere BYoPSTN dedicată partenerului respectiv. Managerul de succes al clienților notifică, de asemenea, liderii echipei tehnice de integrare și certificare, astfel încât aceștia să poată invoca procesul de revizuire.
- 4. Conducătorul echipei de certificare creează o sarcină în GPK2 a sistemului de ticketing Cisco engineering Jira ca sarcină în așteptare în așteptare pentru atribuire.
- 5. Biletul este atribuit unui inginer de certificare care poate valida materialul trimis. Inginerul atribuit este, de asemenea, adăugat la spațiul de echipă care a fost creat pentru acel partener la pasul 1.
- 6. Inginerul desemnat contactează contactele tehnice ale partenerului pentru a oferi comentarii, feedback sau întrebări suplimentare.
- 7. Odată ce inginerul validează cu succes materialul trimis de partener, inginerul notifică managerul de succes al clienților și echipa tehnică de onboarding.
- 8. Echipa tehnică de integrare îndeplinește cerințele rămase pentru tabloul de bord, actualizează pagina de înscriere BYoPSTN pentru acel partener împreună cu **Tabloul de bord de integrare BYoPSTN**.

## **1.2 Condiţii prealabile**

## **1.2.1 Aprovizionare redundantă BYoPSTN**

Validați că BYoPSTN are cel puțin DC dual, iar conexiunile sunt accesibile prin rețeaua TCP/IP, o conexiune este direcționată cu formatul E.164.

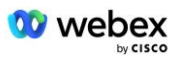

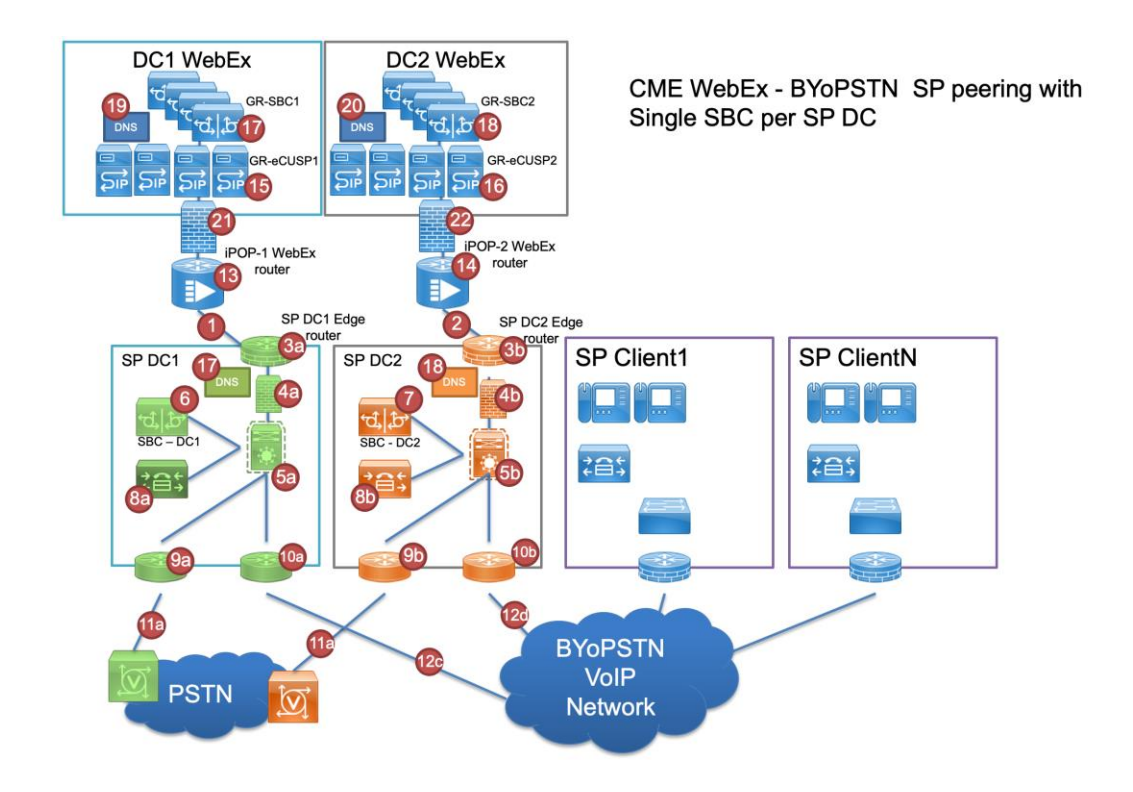

## **1.2.2 BYoPSTN Numere DNIS locale**

Validați DNIS furnizat

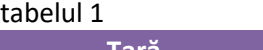

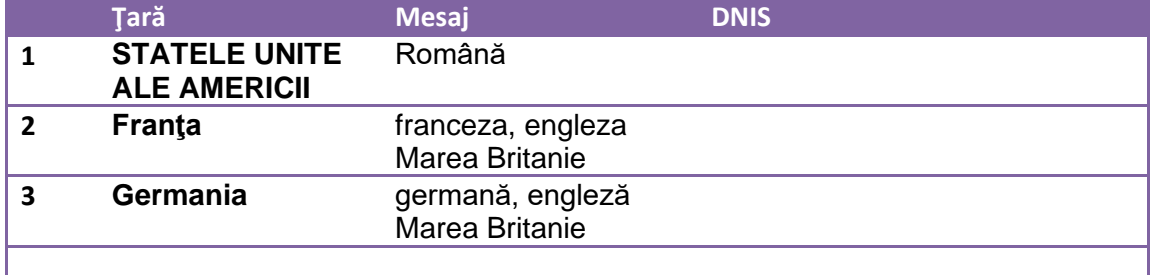

## **1.2.3 Numere de telefon BYoPSTN pentru acceptare**

masa 2

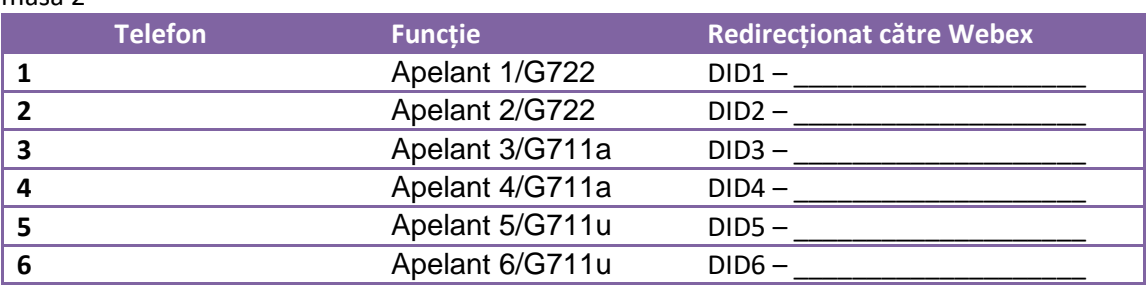

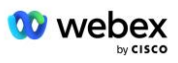

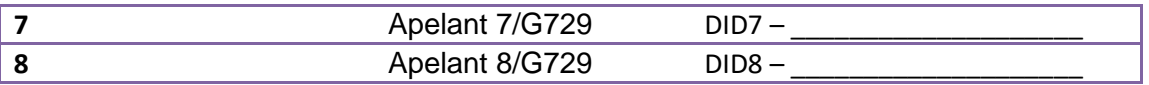

# **2 Cazuri de testare de intrare**

## **2.1.1 Intrare DTMF/verificare vocală grup de trunchiuri BYoPSTN G722**

## *Obiectivul testului*

Obiectivul acestui caz de testare este de a verifica dacă un apel de intrare trimis către grupul de trunchi Webex BYoPSTN va fi acceptat ca G722, răspunde cu promptul local corespunzător și numerele introduse în timpul primei solicitări repetate în limba corespunzătoare, al doilea participant poate auzi primul participant după alăturarea conferinţă.

## *Pașii de testare*

1. Testerul efectuează un apel de la BroadWorks către un tabel cu numărul DID1 furnizat de BYoPSTN.

- 2. Verificați dacă primul prompt audio a răspuns în conformitate cu localizarea desemnată
- 3. Întreruperea solicitării prin intrare validă asociată apelantului 1:

4. Verificați că solicitarea privind participarea cu succes la conferință a răspuns în conformitate cu localizarea desemnată

5. Al doilea tester efectuează un apel de la BroadWorks către un număr furnizat de BYoPSTN, care se asociază cu localizarea din tabelul 1

- 6. Verificați dacă primul prompt audio a răspuns în conformitate cu localizarea desemnată
- 7. Întreruperea solicitării prin intrare validă asociată apelantului 2:

8. Verificați că solicitarea privind participarea cu succes la conferință a răspuns în conformitate cu localizarea desemnată

- 9. Verificați că ambii participanți se pot auzi
- 10. Deconectați apelul de la dispozitivul de origine.
- 11. Înregistrați rezultatele.

## *rezultate asteptate*

1. Apel plasat către un DNIS și răspuns cu o combinație adecvată de solicitări localizate.

2. După intrarea în conferința corectă, numerelor de identificare li se răspunde cu solicitări de localizare adecvate.

3. Ambii Participanți se pot auzi reciproc

4. Apelul se termină corect.

## **2.1.2 Intrare DTMF/verificare vocală grup de trunchiuri BYoPSTN G711a**

## *Obiectivul testului*

Obiectivul acestui caz de testare este de a verifica dacă un apel de intrare trimis către grupul de trunchi Webex BYoPSTN va fi acceptat ca G711a, răspunde cu promptul local corespunzător și numerele introduse în timpul primei solicitări repetate în limba corespunzătoare, al doilea participant poate auzi primul participant după alăturare conferinţă.

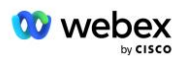

## *Pașii de testare*

1. Testerul efectuează un apel de la BroadWorks către un tabel cu numărul DID1 furnizat de BYoPSTN.

2. Verificați dacă primul prompt audio a răspuns în conformitate cu localizarea desemnată

3. Întreruperea solicitării prin intrare validă asociată apelantului 3: \_\_\_\_\_\_\_\_\_ #

4. Verificați că solicitarea privind participarea cu succes la conferință a răspuns în conformitate cu localizarea desemnată

5. Al doilea tester efectuează un apel de la BroadWorks către un număr furnizat de BYoPSTN, care se asociază cu localizarea din tabelul 1

6. Verificați dacă primul prompt audio a răspuns în conformitate cu localizarea desemnată

7. Întreruperea solicitării prin intrare validă asociată apelantului 4: \_\_\_\_\_\_\_\_\_# \_\_\_\_\_#

8. Verificați că solicitarea privind participarea cu succes la conferință a răspuns în conformitate cu localizarea desemnată

9. Verificați că ambii participanți se pot auzi

10. Deconectați apelul de la dispozitivul de origine.

11. Înregistrați rezultatele.

## *rezultate asteptate*

1. Apel plasat către un DNIS și răspuns cu o combinație adecvată de solicitări localizate.

2. După intrarea în conferința corectă, numerelor de identificare li se răspunde cu solicitări de localizare adecvate.

3. Ambii Participanți se pot auzi reciproc

4. Apelul se termină corect.

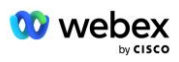

## **2.1.3 Intrare DTMF/verificare vocală grup trunchi BYoPSTN G711u**

#### *Obiectivul testului*

Obiectivul acestui caz de testare este de a verifica dacă un apel de intrare trimis către grupul de trunchiuri BYoPSTN Webex va fi acceptat, deoarece G711u răspunde cu un prompt local corespunzător și numerele introduse în timpul primei solicitări repetate în limba corespunzătoare, al doilea participant poate auzi primul participant după alăturarea conferinței .

#### *Pașii de testare*

1. Testerul efectuează un apel de la BroadWorks către un tabel cu numărul DID1 furnizat de BYoPSTN.

- 2. Verificați dacă primul prompt audio a răspuns în conformitate cu localizarea desemnată
- 3. Întreruperea solicitării prin intrare validă asociată apelantului 5:  $\qquad \qquad \qquad \,$ #

4. Verificați că solicitarea privind participarea cu succes la conferință a răspuns în conformitate cu localizarea desemnată

5. Al doilea tester efectuează un apel de la BroadWorks către un număr furnizat de BYoPSTN, care se asociază cu localizarea din tabelul 1

6. Verificați dacă primul prompt audio a răspuns în conformitate cu localizarea desemnată

7. Întreruperea solicitării prin intrare validă asociată apelantului 6: \_\_\_\_\_\_\_\_\_ #

8. Verificați că solicitarea privind participarea cu succes la conferință a răspuns în conformitate cu localizarea desemnată

- 9. Verificați că ambii participanți se pot auzi
- 10. Deconectați apelul de la dispozitivul de origine.
- 11. Înregistrați rezultatele.

## *rezultate asteptate*

1. Apel plasat către un DNIS și răspuns cu o combinație adecvată de solicitări localizate.

2. După intrarea în conferința corectă, numerelor de identificare li se răspunde cu solicitări de localizare adecvate.

3. Ambii Participanți se pot auzi reciproc

4. Apelul se termină corect.

## **2.1.4 Intrare DTMF/verificare vocală grup de trunchiuri BYoPSTN G729**

## *Obiectivul testului*

Obiectivul acestui caz de testare este de a verifica dacă un apel de intrare trimis către grupul de trunchi Webex BYoPSTN va fi transcodat de partea furnizorului, acceptat ca G711, răspunde cu promptul local corespunzător și numerele introduse în timpul primei solicitări repetate de limba corespunzătoare, al doilea participant poate auzi primul participant după alăturarea conferinței.

## *Pașii de testare*

1. Testerul efectuează un apel de la BroadWorks către un tabel cu numărul DID1 furnizat de BYoPSTN.

2. Verificați dacă primul prompt audio a răspuns în conformitate cu localizarea desemnată

3. Întreruperea solicitării prin intrare validă asociată apelantului 7: \_\_\_\_\_\_\_\_\_# \_\_\_\_\_#

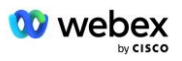

4. Verificați că solicitarea privind participarea cu succes la conferință a răspuns în conformitate cu localizarea desemnată

5. Al doilea tester efectuează un apel de la BroadWorks către un număr furnizat de BYoPSTN, care se asociază cu localizarea din tabelul 1

6. Verificați dacă primul prompt audio a răspuns în conformitate cu localizarea desemnată

7. Întreruperea solicitării prin intrare validă asociată apelantului 8:  $\qquad \qquad \qquad \,$ #

8. Verificați că solicitarea privind participarea cu succes la conferință a răspuns în conformitate cu localizarea desemnată

9. Verificați că ambii participanți se pot auzi

10. Deconectați apelul de la dispozitivul de origine.

11. Înregistrați rezultatele.

## *rezultate asteptate*

1. Apel plasat către un DNIS și răspuns cu o combinație adecvată de solicitări localizate.

2. După intrarea în conferința corectă, numerelor de identificare li se răspunde cu solicitări de localizare adecvate.

3. Ambii Participanți se pot auzi reciproc

4. Apelul se termină corect.

# **3 Cazuri de testare de ieșire**

## **3.1.1 Ieșire DTMF/verificare vocală abonat BYoPSTN G722**

## *Obiectivul testului*

Acest caz de testare își propune să verifice dacă un apel de ieșire G722 la abonații la numărul BYoPSTN, trimis de Webex va, care va reda promptul local corespunzător, inclusiv solicitarea de a apăsa 1 DTMF. Mesajul este redat în limba corespunzătoare, iar al doilea participant îl poate auzi pe primul participant după alăturarea unei conferințe.

## *Pașii de testare*

1. Creați o conferință Webex

2. Primul tester care solicită un apel înapoi la numărul BYoPSTN DID1 (Tabelul 2) și răspunde cu un prompt localizat din tabelul 1

- 3. Verificați dacă promptul audio a răspuns în conformitate cu localizarea desemnată
- 4. Întrerupeți promptul prin intrarea 1 DTMF

5. Verificați că solicitarea privind participarea cu succes la conferință a răspuns în conformitate cu localizarea desemnată

6. Al doilea tester care solicită un apel invers la numărul BYoPSTN DID2 (Tabelul 2) și răspunde cu un prompt localizat din tabelul 1

- 7. Verificați dacă promptul audio a răspuns în conformitate cu localizarea desemnată
- 8. Întrerupeți promptul prin intrarea 1 DTMF

9. Verificați că solicitarea privind participarea cu succes la conferință a răspuns în conformitate cu localizarea desemnată

- 10. Verificați că ambii participanți se pot auzi
- 11. Deconectați apelul de la abonații la numărul BYoPSTN
- 12. Înregistrați rezultatele.

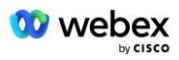

#### *rezultate asteptate*

- 1. Apel plasat către un numere DID1 și DID2 și redat cu solicitări localizate adecvate.
- 2. În timp ce se alătură conferinței, ambii participanți pot auzi un mesaj localizat corespunzător.
- 3. Calea vocală este disponibilă în ambele direcții între ambii participanți
- 4. Apelurile sunt terminate cu succes.

## **3.1.2 Ieșire DTMF/verificare vocală abonat BYoPSTN G711a**

#### *Obiectivul testului*

Acest caz de testare urmărește să verifice dacă un apel de ieșire G711a la abonații la numărul BYoPSTN, trimis de Webex va, care va reda promptul local corespunzător, inclusiv solicitarea de a apăsa 1 DTMF. Mesajul este redat în limba corespunzătoare, iar al doilea participant îl poate auzi pe primul participant după alăturarea unei conferințe.

## *Pașii de testare*

1. Creați o conferință Webex

2. Primul tester care solicită un apel înapoi la numărul BYoPSTN DID3 (Tabelul 2) și răspunde cu un prompt localizat din tabelul 1

- 3. Verificați dacă promptul audio a răspuns în conformitate cu localizarea desemnată
- 4. Întrerupeți promptul prin intrarea 1 DTMF

5. Verificați că solicitarea privind participarea cu succes la conferință a răspuns în conformitate cu localizarea desemnată

6. Al doilea tester care solicită un apel invers la numărul BYoPSTN DID4 (Tabelul 2) și răspunde cu un prompt localizat din tabelul 1

- 7. Verificați dacă promptul audio a răspuns în conformitate cu localizarea desemnată
- 8. Întrerupeți promptul prin intrarea 1 DTMF

9. Verificați că solicitarea privind participarea cu succes la conferință a răspuns în conformitate cu localizarea desemnată

- 10. Verificați că ambii participanți se pot auzi
- 11. Deconectați apelul de la abonații la numărul BYoPSTN
- 12. Înregistrați rezultatele.

## *rezultate asteptate*

1. Apel plasat către un numere DID3 și DID4 și redat cu solicitări localizate adecvate.

- 2. În timp ce se alătură conferinței, ambii participanți pot auzi un mesaj localizat corespunzător.
- 3. Calea vocală este disponibilă în ambele direcții între ambii participanți
- 4. Apelurile sunt terminate cu succes.

## **3.1.3 Ieșire DTMF/verificare vocală abonat BYoPSTN G711u**

## *Obiectivul testului*

Acest caz de testare urmărește să verifice dacă un G711u de ieșire apelează la abonații la numărul BYoPSTN, trimis de Webex va, care va reda promptul local corespunzător, inclusiv solicitarea prin care să apăsați 1 DTMF. Mesajul este redat în limba corespunzătoare, iar al doilea participant îl poate auzi pe primul participant după alăturarea unei conferințe.

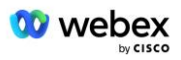

## *Pașii de testare*

1. Creați o conferință Webex

2. Primul tester care solicită un apel invers la numărul BYoPSTN DID5 (Tabelul 2) și răspunde cu un prompt localizat din tabelul 1

3. Verificați dacă promptul audio a răspuns în conformitate cu localizarea desemnată

4. Întrerupeți promptul prin intrarea 1 DTMF

5. Verificați că solicitarea privind participarea cu succes la conferință a răspuns în conformitate cu localizarea desemnată

6. Al doilea tester care solicită un apel invers la numărul BYoPSTN DID6 (Tabelul 2) și răspunde cu un prompt localizat din tabelul 1

- 7. Verificați dacă promptul audio a răspuns în conformitate cu localizarea desemnată
- 8. Întrerupeți promptul prin intrarea 1 DTMF

9. Verificați că solicitarea privind participarea cu succes la conferință a răspuns în conformitate cu localizarea desemnată

- 10. Verificați că ambii participanți se pot auzi
- 11. Deconectați apelul de la abonații la numărul BYoPSTN
- 12. Înregistrați rezultatele.

## *rezultate asteptate*

1. Apel plasat către un numere DID5 și DID6 și redat cu solicitări localizate adecvate.

- 2. În timp ce se alătură conferinței, ambii participanți pot auzi un mesaj localizat corespunzător.
- 3. Calea vocală este disponibilă în ambele direcții între ambii participanți
- 4. Apelurile sunt terminate cu succes.

## **3.1.4 Ieșire DTMF/verificare vocală abonat BYoPSTN G729**

## *Obiectivul testului*

Acest caz de testare își propune să verifice dacă un apel de ieșire G711 în BYoPSTN și transcodat în codecul G729 pentru abonații BYoPSTN, trimis de Webex va, care va reda promptul local corespunzător, inclusiv solicitarea de a apăsa 1 DTMF. Mesajul este redat în limba corespunzătoare, iar al doilea participant îl poate auzi pe primul participant după alăturarea unei conferințe.

## *Pașii de testare*

1. Creați o conferință Webex

2. Primul tester care solicită un apel înapoi la numărul BYoPSTN DID7 (Tabelul 2) și răspunde cu un prompt localizat din tabelul 1

- 3. Verificați dacă promptul audio a răspuns în conformitate cu localizarea desemnată
- 4. Întrerupeți promptul prin intrarea 1 DTMF

5. Verificați că solicitarea privind participarea cu succes la conferință a răspuns în conformitate cu localizarea desemnată

6. Al doilea tester care solicită un apel invers la numărul BYoPSTN DID8 (Tabelul 2) și răspunde cu un prompt localizat din tabelul 1

- 7. Verificați dacă promptul audio a răspuns în conformitate cu localizarea desemnată
- 8. Întrerupeți promptul prin intrarea 1 DTMF

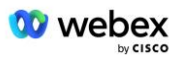

- 9. Verificați că solicitarea privind participarea cu succes la conferință a răspuns în conformitate cu localizarea desemnată
- 10. Verificați că ambii participanți se pot auzi
- 11. Deconectați apelul de la abonații la numărul BYoPSTN
- 12. Înregistrați rezultatele.

#### *rezultate asteptate*

1. Apel plasat către un numere DID7 și DID8 și redat cu solicitări localizate adecvate.

2. În timp ce se alătură conferinței, ambii participanți pot auzi un prompt localizat corespunzător.

3. Calea vocală este disponibilă în ambele direcții între ambii participanți

4. Apelurile sunt terminate cu succes.

## **4 Cazuri de testare de failover**

## **4.1.1 Intrare – Primar Webex DC întrerupere**

#### *Obiectivul testului*

Acest caz de testare își propune să verifice dacă apelurile de intrare în Webex în timpul întreruperii DC pot fi efectuate cu succes, iar ambii participanți se pot auzi reciproc după ce se alătură unei conferințe.

#### *Pașii de testare*

1. Primar Webex DC Invoke BGP failover

2. Testerul efectuează un apel de la BroadWorks către un tabel cu numărul DID1 furnizat de BYoPSTN.

3. Verificați dacă primul prompt audio a răspuns în conformitate cu localizarea desemnată

4. Întreruperea solicitării prin intrare validă asociată apelantului 1: \_\_\_\_\_\_\_\_\_ # \_\_\_\_\_ #

5. Verificați că solicitarea privind participarea cu succes la conferință a răspuns în conformitate cu localizarea desemnată

6. Al doilea tester efectuează un apel de la BroadWorks către un număr furnizat de BYoPSTN, care se asociază cu localizarea din tabelul 1

- 7. Verificați dacă primul prompt audio a răspuns în conformitate cu localizarea desemnată
- 8. Întreruperea solicitării prin intrare validă asociată apelantului 2:  $\qquad \qquad \, \#$
- 9. Verificați că solicitarea privind participarea cu succes la conferință a răspuns în conformitate cu localizarea desemnată
- 10. Verificați că ambii participanți se pot auzi
- 11. Deconectați apelul de la dispozitivul de origine.
- 12. Recuperați rutele BGP
- 13. Înregistrați rezultatele.

#### *rezultate asteptate*

1. Apel plasat către un DNIS și răspuns cu o combinație adecvată de solicitări localizate.

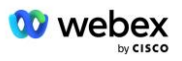

2. După intrarea în conferința corectă, numerelor de identificare li se răspunde cu solicitări de localizare adecvate.

- 3. Ambii Participanți se pot auzi reciproc
- 4. Apelul se termină corect.

## **4.1.2 Ieșire - întrerupere DC BYoPSTN primară**

#### *Obiectivul testului*

Acest caz de testare urmărește să verifice dacă apelurile de ieșire în BYoPSTN în timpul întreruperii DC pot fi efectuate cu succes, iar ambii participanți se pot auzi reciproc după alăturarea unei conferințe.

#### *Pașii de testare*

- 1. BYoPSTN DC Invoke BGP failover primar
- 2. Creați o conferință Webex

3. Primul tester care solicită un apel înapoi la numărul BYoPSTN DID1 (Tabelul 2) și răspunde cu un prompt localizat din tabelul 1

- 4. Verificați dacă promptul audio a răspuns în conformitate cu localizarea desemnată
- 5. Întrerupeți promptul prin intrarea 1 DTMF

6. Verificați că solicitarea privind participarea cu succes la conferință a răspuns în conformitate cu localizarea desemnată

7. Al doilea tester care solicită un apel invers la numărul BYoPSTN DID2 (Tabelul 2) și răspunde cu un prompt localizat din tabelul 1

8. Verificați dacă promptul audio a răspuns în conformitate cu localizarea desemnată

9. Întrerupeți promptul prin intrarea 1 DTMF

10. Verificați că solicitarea privind participarea cu succes la conferință a răspuns în conformitate cu localizarea desemnată

- 11. Verificați că ambii participanți se pot auzi
- 12. Deconectați apelul de la abonații la numărul BYoPSTN
- 13. Recuperați rutele BGP
- 14. Înregistrați rezultatele.

#### *rezultate asteptate*

1. Apel plasat către un numere DID1 și DID2 și redat cu solicitări localizate adecvate.

- 2. În timp ce se alătură conferinței, ambii participanți pot auzi un mesaj localizat corespunzător.
- 3. Calea vocală este disponibilă în ambele direcții între ambii participanți
- 4. Apelurile sunt terminate cu succes.

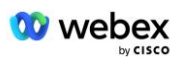

# **5 Funcții suplimentare**

## **5.1.1 Intrare – OnHold G722**

#### *Obiectivul testului*

Obiectivul acestui caz de testare este de a verifica dacă, în cazul schimbării media, BYoPSTN furnizat furnizorului consumă re-Invite.

#### *Pașii de testare*

1. Testerul efectuează un apel de la BroadWorks către un tabel cu numărul DID1 furnizat de BYoPSTN.

- 2. Verificați dacă primul prompt audio a răspuns în conformitate cu localizarea desemnată
- 3. Întreruperea solicitării prin intrare validă asociată apelantului 1:  $\qquad \qquad \,$ #

4. Verificați că solicitarea privind participarea cu succes la conferință a răspuns în conformitate cu localizarea desemnată

5. Al doilea tester efectuează un apel de la BroadWorks către un număr furnizat de BYoPSTN, care se asociază cu localizarea din tabelul 1

- 6. Verificați dacă primul prompt audio a răspuns în conformitate cu localizarea desemnată
- 7. Întreruperea solicitării prin intrare validă asociată apelantului 2:  $\qquad \qquad \qquad \,$ #
- 8. Verificați că solicitarea privind participarea cu succes la conferință a răspuns în conformitate cu localizarea desemnată
- 9. Verificați că ambii participanți se pot auzi
- 10. Efectuați un apel de la DID3 la DID1
- 11. Apelantul 1 va pune apelul conferință în așteptare
- 12. Apelantul 1 va închide apelul cu DID3 și va relua apelul conferință
- 13. Verificați că atât participanții apelantului 1, cât și apelantului 2 se pot auzi
- 14. Deconectați apelul de la dispozitivul de origine.
- 15. Înregistrați rezultatele.

## *rezultate asteptate*

1. Apel plasat către un DNIS și răspuns cu o combinație adecvată de solicitări localizate.

2. După intrarea în conferința corectă, numerelor de identificare li se răspunde cu solicitări de localizare adecvate.

3. Ambii Participanti se pot auzi înainte ca apelul să fie pus în asteptare și după reluare.

4. Apelul se termină corect.

## **5.1.2 Intrare – G722 Dezactivat pentru o perioadă lungă de timp**

## *Obiectivul testului*

Obiectivul acestui caz de testare este de a verifica dacă BYoPSTN furnizat pentru codecul G722 poate transmite continuu fluxul RTP (30 min) fără întrerupere și nu utilizează suprimarea pachetelor.

## *Pașii de testare*

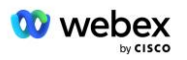

1. Testerul efectuează un apel de la BroadWorks către un tabel cu numărul DID1 furnizat de BYoPSTN.

2. Verificați dacă primul prompt audio a răspuns în conformitate cu localizarea desemnată

3. Întreruperea solicitării prin intrare validă asociată apelantului 1:

4. Verificați că solicitarea privind participarea cu succes la conferință a răspuns în conformitate cu localizarea desemnată

5. Al doilea tester efectuează un apel de la BroadWorks către un număr furnizat de BYoPSTN, care se asociază cu localizarea din tabelul 1

6. Verificați dacă primul prompt audio a răspuns în conformitate cu localizarea desemnată

7. Întreruperea solicitării prin intrare validă asociată apelantului 2:  $\qquad \qquad \,$ #

8. Verificați că solicitarea privind participarea cu succes la conferință a răspuns în conformitate cu localizarea desemnată

9. Verificați că ambii participanți se pot auzi

- 10. Apelantul 1 va plasa dispozitivul de apel conferință pe Mute
- 11. Apelantul 1 va relua dispozitivul de apel conferință de la Mute
- 12. Verificați că atât participanții apelantului 1, cât și apelantului 2 se pot auzi
- 13. Deconectați apelul de la dispozitivul de origine.
- 14. Înregistrați rezultatele.

## *rezultate asteptate*

1. Apel plasat către un DNIS și răspuns cu o combinație adecvată de solicitări localizate.

2. După intrarea în conferința corectă, numerelor de identificare li se răspunde cu solicitări de localizare adecvate.

3. Ambii Participanți se pot auzi înainte ca apelul să fie dezactivat și după reluare.

4. Apelul se termină corect.

## **5.1.3 Intrare – G711a dezactivat pentru o perioadă lungă de timp**

## *Obiectivul testului*

Obiectivul acestui caz de testare este de a verifica dacă BYoPSTN pentru codecul G711a poate transmite continuu fluxul RTP (30 min) fără întrerupere și nu utilizează suprimarea pachetelor.

## *Pașii de testare*

1. Testerul efectuează un apel de la BroadWorks către un tabel cu numărul DID1 furnizat de BYoPSTN.

2. Verificați dacă primul prompt audio a răspuns în conformitate cu localizarea desemnată

3. Întreruperea solicitării prin intrare validă asociată apelantului 3: \_\_\_\_\_\_\_\_\_ #

4. Verificați că solicitarea privind participarea cu succes la conferință a răspuns în conformitate cu localizarea desemnată

5. Al doilea tester efectuează un apel de la BroadWorks către un număr furnizat de BYoPSTN, care se asociază cu localizarea din tabelul 1

- 6. Verificați dacă primul prompt audio a răspuns în conformitate cu localizarea desemnată
- 7. Întreruperea solicitării prin intrare validă asociată apelantului 4: \_\_\_\_\_\_\_\_\_ # \_

8. Verificați că solicitarea privind participarea cu succes la conferință a răspuns în conformitate cu localizarea desemnată

9. Verificați că ambii participanți se pot auzi

- 10. Apelantul 3 va plasa dispozitivul de apel conferință pe Mute
- 11. Apelantul 3 va relua dispozitivul de apel conferință de la Mute

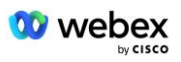

- 12. Verificați că atât participanții apelantului 3, cât și apelantului 4 se pot auzi
- 13. Deconectați apelul de la dispozitivul de origine.
- 14. Înregistrați rezultatele.

## *rezultate asteptate*

1. Apel plasat către un DNIS și răspuns cu o combinație adecvată de solicitări localizate.

2. După intrarea în conferința corectă, numerelor de identificare li se răspunde cu solicitări de localizare adecvate.

3. Ambii Participanți se pot auzi înainte ca apelul să fie dezactivat și după reluare.

4. Apelul se termină corect.